# How to Play Math Board Games in Your Virtual Classroom

One of the greatest benefits of board games is the social connection between those gathered around the table. So, how do you recreate that in a virtual setting when players can't physically move game board pieces or even roll dice?

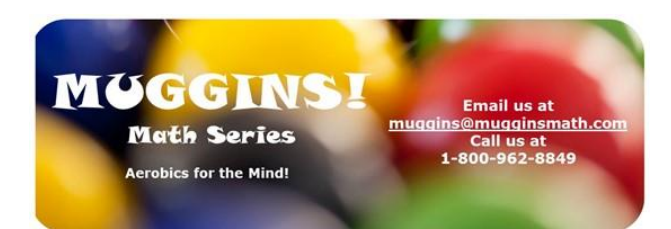

Below is an example of one way to bridge the divide with your online classroom. We used Zoom as our platform, but similar platforms should work just as well. Certainly, there are many other ways to do this, but the instructions below at least can get you started. The most important thing to remember is to HAVE FUN with your students and enjoy the learning that comes with playing games.

# **Step 1: You will need 2 devices and 2 Zoom logins.**

I use a laptop and my iPhone along with my personal email address and a work email address so I can have 2 different logins with Zoom.

# **Step 2: Locate some household items to create some height for your homemade 'document camera.'**

I knew I needed quite a bit of height to be able to show the entire game board with my iPhone camera, so I tested out a variety of pots and canned goods from my kitchen until I got the height (and stability) I needed. I used a strip of scrap wood on top of the cutting board to give me some extra distance for my iPhone.

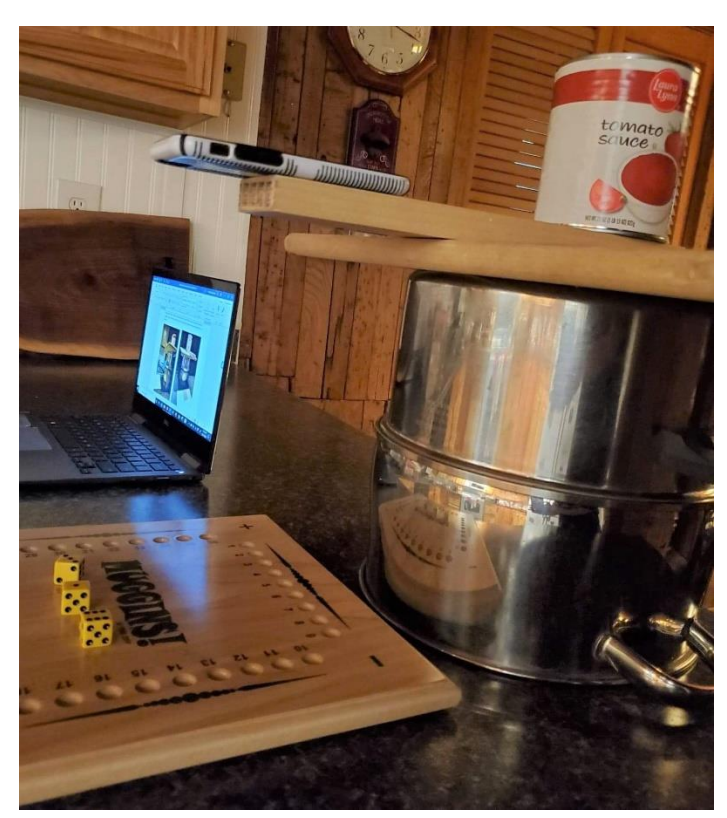

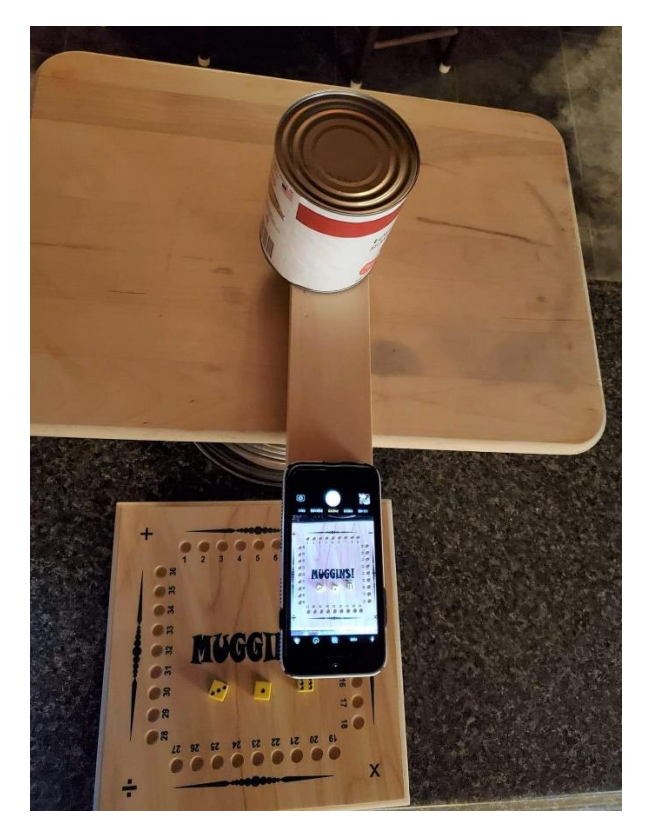

# **Step 3: Connect to Zoom on BOTH devices, but DON'T connect the audio on both.**

I used the Zoom app on my iPhone to login from the emailed invitation, but you also can just type in the meeting ID, password, etc from the app. You also can just go to the Zoom site [\(https://zoom.us/join\)](https://zoom.us/join) and type the same information.

• Smartphone or Tablet: You will use this as your game board camera, so just *click Start Video* in Zoom. DO NOT join audio.

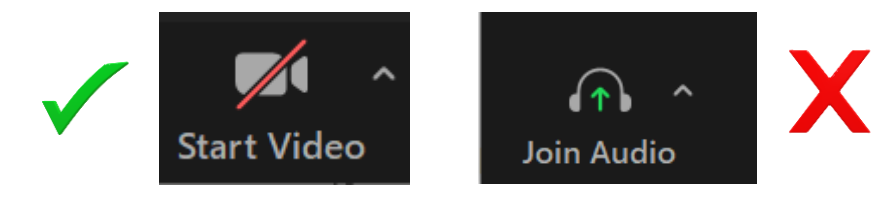

• Laptop or Desktop Computer: You will use this as your personal camera if you want your students to see you. You'll also use this for your audio, so be sure to *click Start Video* AND *Join Audio* in Zoom.

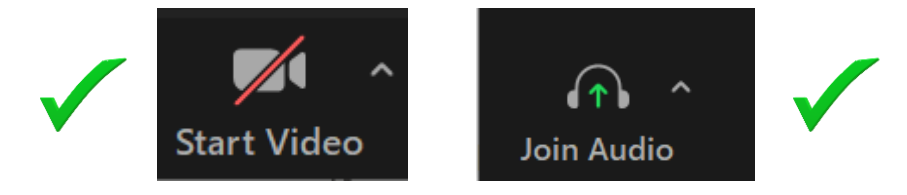

*Hint: You avoid audio feedback by using the above setup on the two devices.*

## **Step 4: Make your smartphone login the host.**

From your Zoom login on your computer, you can switch the host to your smartphone login. Simply right click on the smartphone 'participant' and select 'Make Host'. This makes it easier to spotlight or assign your smartphone camera as the 'Speaker view', which can allow the game board to fill the whole screen. To switch the host back from the smartphone to the computer, on the phone's Zoom login, select 'Participants' and then the computer 'participant' name. Select 'Make Host' and then confirm your selection.

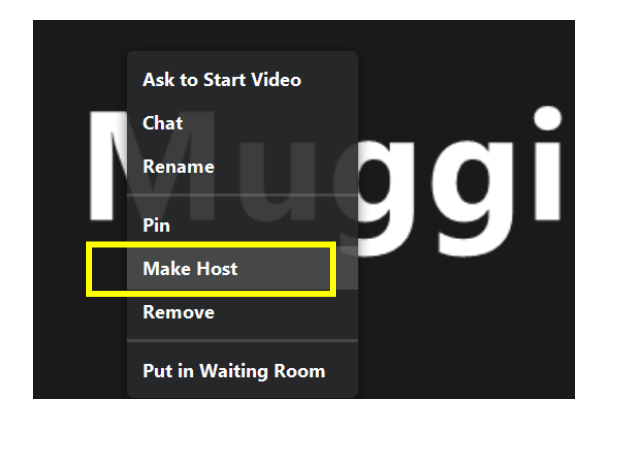

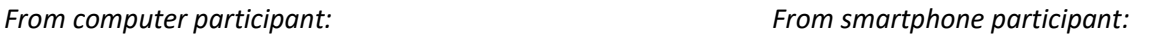

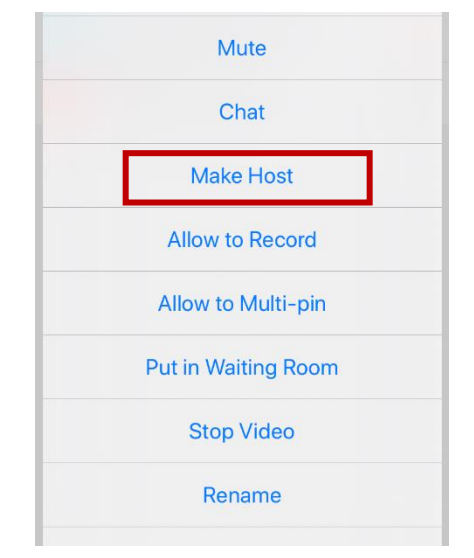

## **Step 5: Spotlight the game board.**

If you want the game board to fill most of the screen, you'll want to setup Spotlight Video for the smartphone login. This means the camera on your phone will serve as the primary active 'speaker' for the whole group. Zoom has some helpful tips on [Spotlighting participants' videos.](https://support.zoom.us/hc/en-us/articles/201362653-Spotlighting-participants-videos) *Note: To spotlight, you need at least 3 participants in the meeting with their video on. Spotlighting can only be done by the host or co-host.*

*Hint: Flip your camera view and face the lens down toward the board so you can also see what's displayed on the Zoom login. This makes it easier to adjust your camera to get the entire game board onto the screen.*

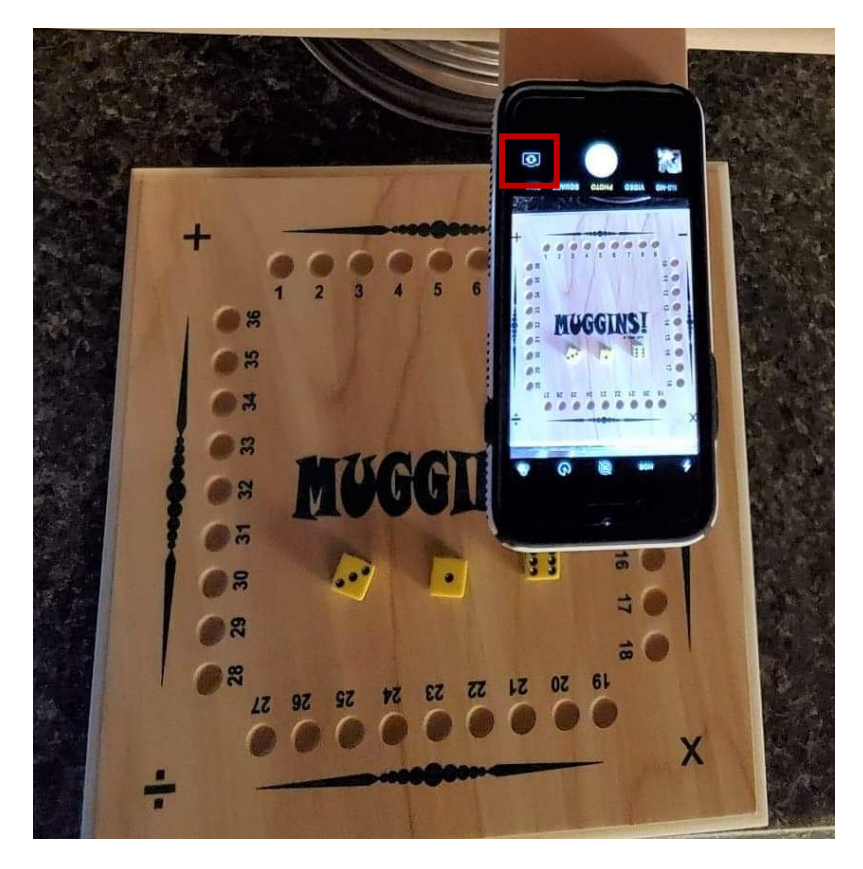

## **Step 6: Play the game!**

Everything you do on the game board is now displayed to the whole class, so roll the dice, place a game piece on the board, and make students' plays for them. Students can tell you their move or type it in the chat. You can call on students or student pairs to make the next move. Students can chat privately in Zoom to discuss their options. You also can create small groups and assign students to [breakout rooms](https://support.zoom.us/hc/en-us/articles/206476093-Enabling-breakout-rooms) for each play to let them discuss strategy and options.

**New to Zoom? Use their test site to work out the kinks.** <https://zoom.us/test> *Hint: Test meetings are short, but you can run as many of them as you'd like. However, you'll need a [free account](https://zoom.us/) to try out many of the above features. You also might find thi[s Getting Started](https://zoom.us/docs/doc/Education%20Guide%20-%20Getting%20Started%20on%20Zoom.pdf) resource helpful.*

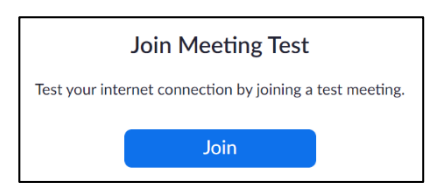